## Town of Manchester Planning & Economic Development Department How to Apply Using the Town of Manchester Citizen Self Service (CSS) Portal

- 1. Go to the CSS webpage: https://selfserve.townofmanchester.org/EnerGov\_Prod/SelfService
- 2. If you do not already have a CSS account, register for one:
  - a. Click **Login or Register** at the top right of the screen:

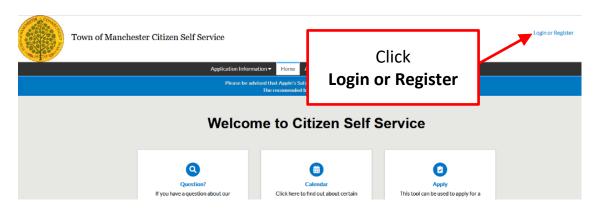

b. At the bottom of the screen, click **Sign Up** (next to "Don't have an account?"):

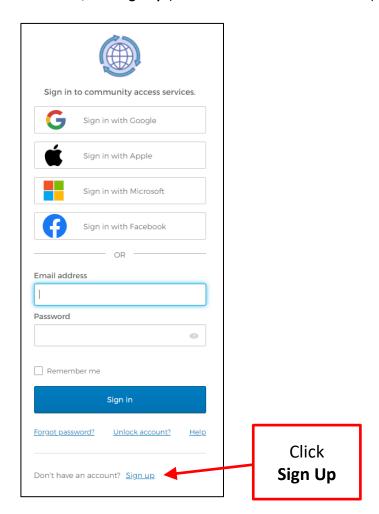

c. Enter your email, desired password, and name, then click Sign Up

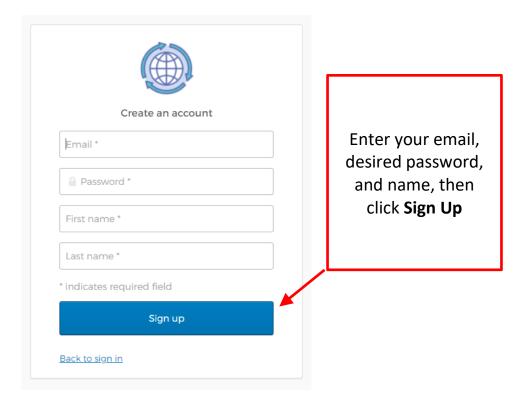

- d. Enter the information requested in the Registration pages and click Next.
- e. On the Signature page, type your name and draw or type your signature.

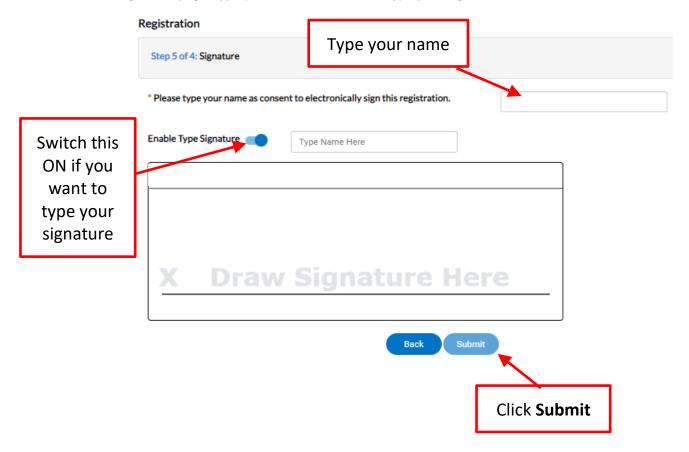

f. After you submit your registration, you will get an email that says, "Welcome to your Community Access account." Click the **Activate Account** button at the bottom of the email.

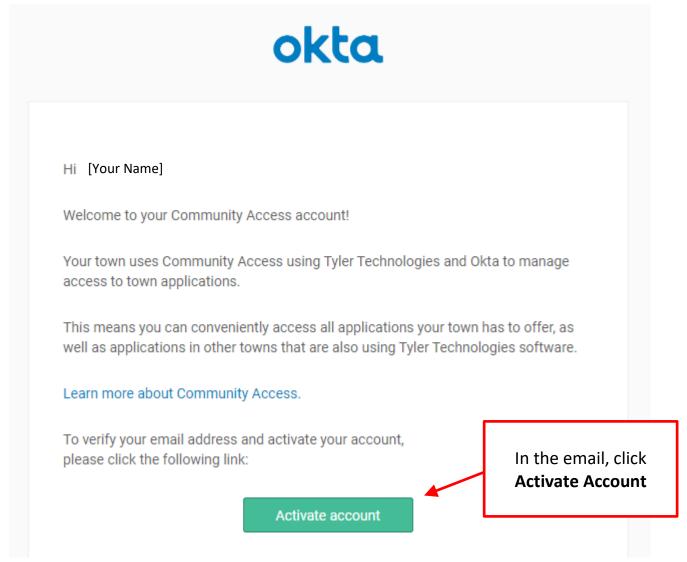

- g. Your CSS account should now be active so you can sign in. If you have trouble signing in, refresh the page and then try again.
- 3. Sign in to your CSS account.
- 4. Click Apply:

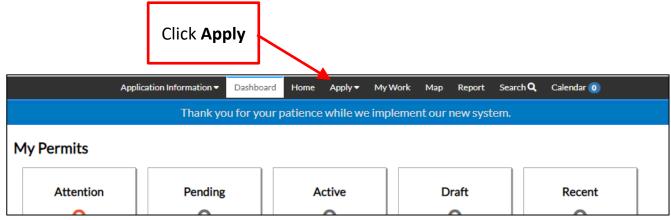

Page 3 of 12

5. Under PLANS, click All:

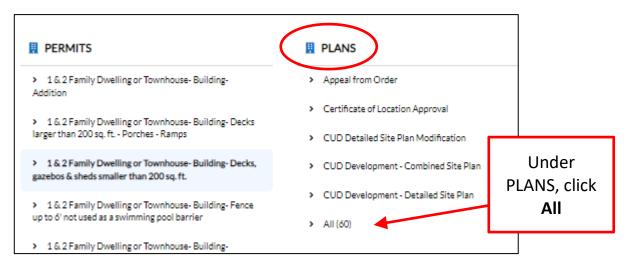

6. Search or scroll down to find the type of application you need and click **Apply**. If you do not know what type of application(s) you need, contact Principal Development Planner Megan Pilla at 860-647-3288 or mpilla@manchesterct.gov.

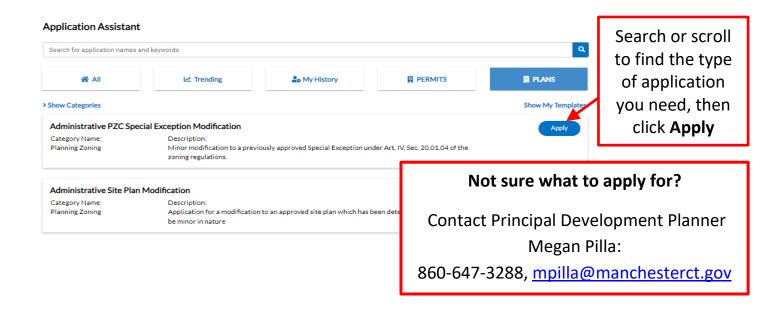

Note: Once you start an application, a Save Draft button will appear at the bottom right of the screen. If you need to save your work and come back later, make sure to click **Save Draft**:

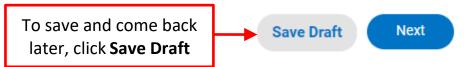

7. On the Locations screen, click the blue **Add Location** box.

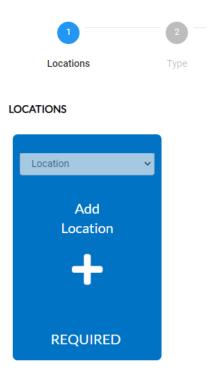

8. Search for the address using the search bar (Note: Don't type out the full word for Street, Road, etc. – use the abbreviation ST, RD, etc. instead.)

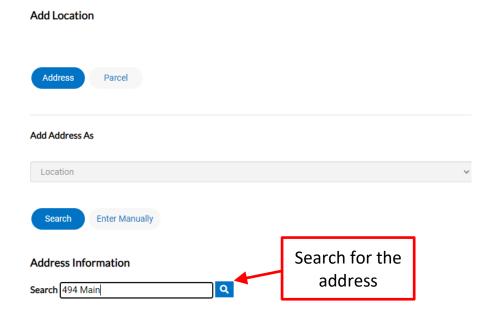

9. Find the address and click **Add**. (Note: If you see an error message that says "Warning - Object reference not set to an instance of an object," don't worry – that won't affect your application.)

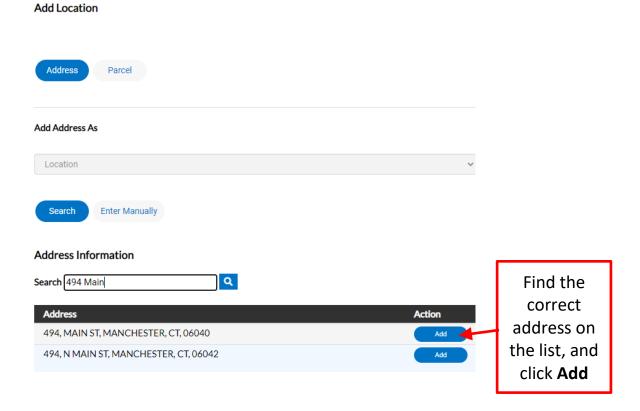

- 10. If your application includes multiple addresses, repeat steps 7-9 until all addresses are attached, then click **Next**.
- 11. On the Plan Details screen, enter a brief description of your application, then click **Next**.

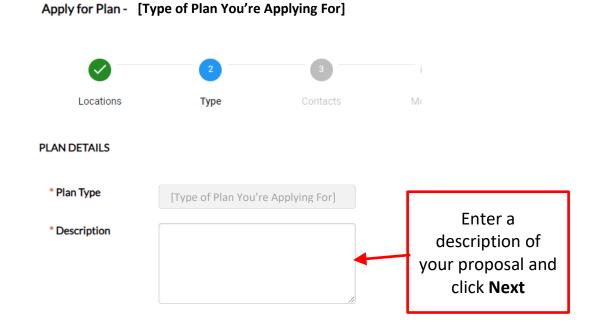

Page 6 of 12

12. On the Contacts screen, your information will automatically be included as the Applicant. If you want anyone else to be able to access this application to view and/or respond to review comments, they must be included as an additional contact. To add other contacts, first select the contact type from the dropdown menu, then click on the blue Add Contact box. If the contact is already in the system, you can search for it, then click Add. If it's a new contact that is not already in the system, click Enter Manually, enter the required information, then click Submit. After entering the appropriate contacts, click Next.

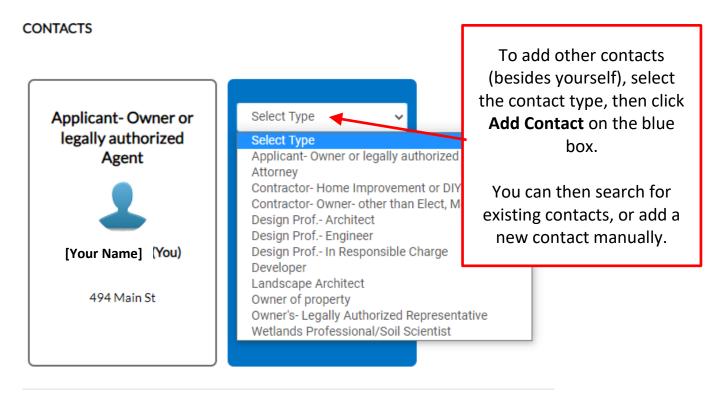

13. On the More Info screen, enter the required information, then click **Next**.

MORE INFO

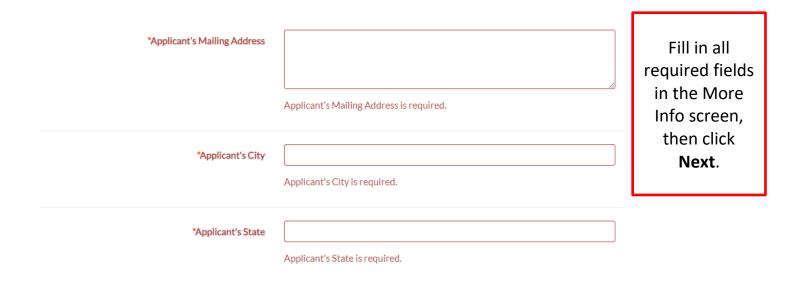

14. On the Attachments screen, click on each blue box to upload the required files. Read the notes at the top of the page to make sure you have included all applicable required materials. (*Note: If you need to attach another item and there is no blue box for it, you can attach it as an "Other" file: Click on the dropdown menu on the last blue box, select "Other," then click on that blue box to upload another attachment. You can attach multiple attachments as "Other.").* When all required materials are attached, click **Next**.

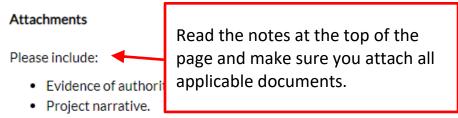

 Plans. Plans should have north arrow, scale, & title block with date ε topographic information must be based on the Town of Manchester

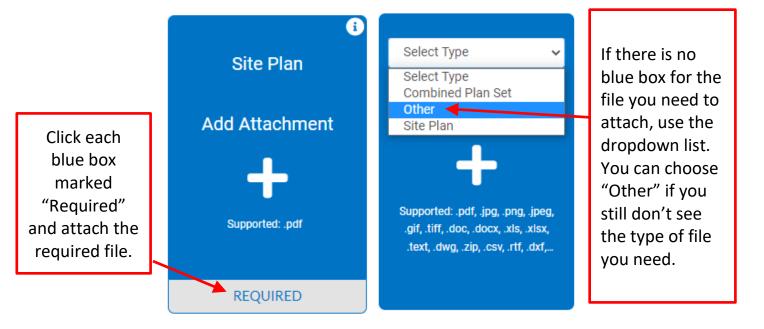

15. On the Signature screen, read the statement and, if you agree, sign the application. Type your name in the first box, then either draw or type your signature in the bottom box (*To type your signature, click the switch marked "Enable Type Signature."*). Click **Next**.

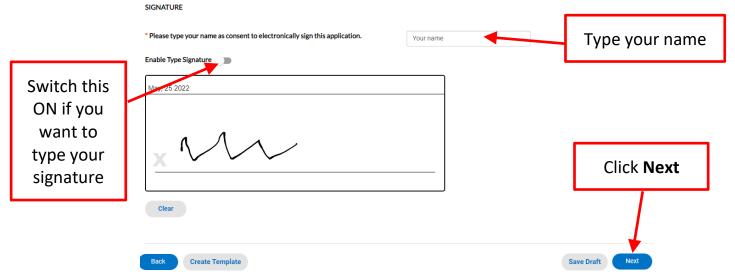

16. On the Review and Submit page, review all the information you entered. If everything looks correct, click **Submit**. After the application saves, you should see a message in green that says, "Your plan application was submitted successfully."

✓ Your plan application was submitted successfully. No fees are due at this time; we will review your application, and we will be in touch with you shortly.

## **After Submitting Your Application:**

- Once your application is submitted, Planning Department staff will check it for completeness, then send you an invoice for the appropriate fees. We will contact you if we have questions, or if anything is missing.
- When it is time to pay the application fee, you will get an email from <a href="mailto:manchesterct.gov">manchesterct.gov</a> with an invoice. You can pay the fee through the CSS Portal:
  - O In the menu bar at the top, click Dashboard:

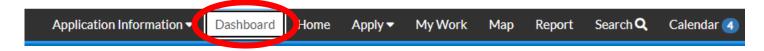

o Scroll down until you see My Invoices. Click Add to Cart:

## My Invoices

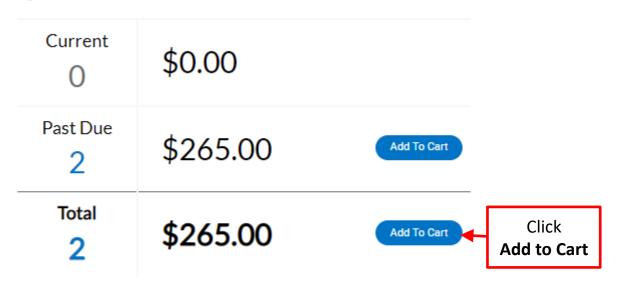

View My Invoices

o Review the fees in your cart, then hit **Check Out** to begin paying the fees:

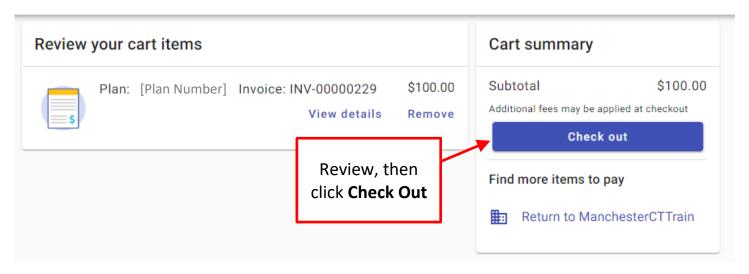

Enter your payment information and email address, then hit Continue:

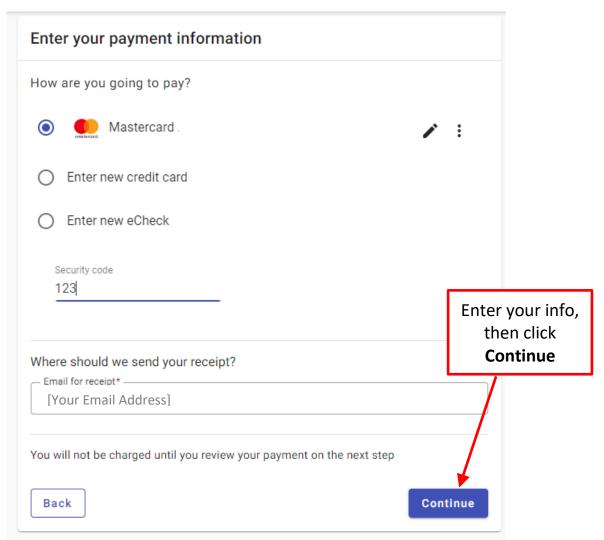

o Review the payment, then click **Submit Payment**.

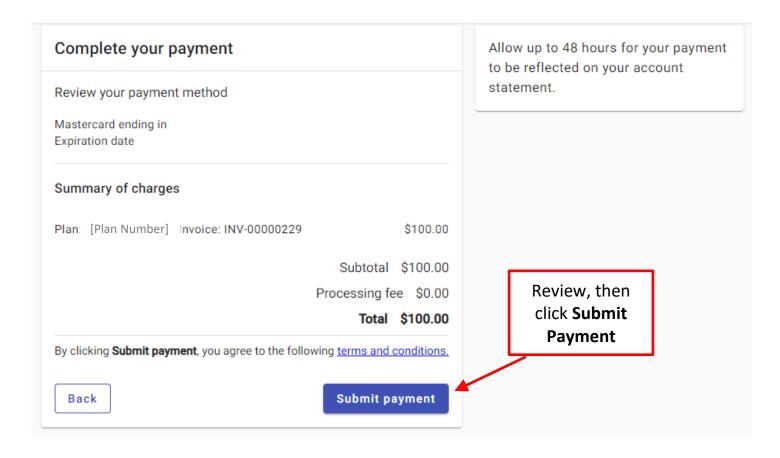

o A confirmation screen will appear, and you will also receive a confirmation email:

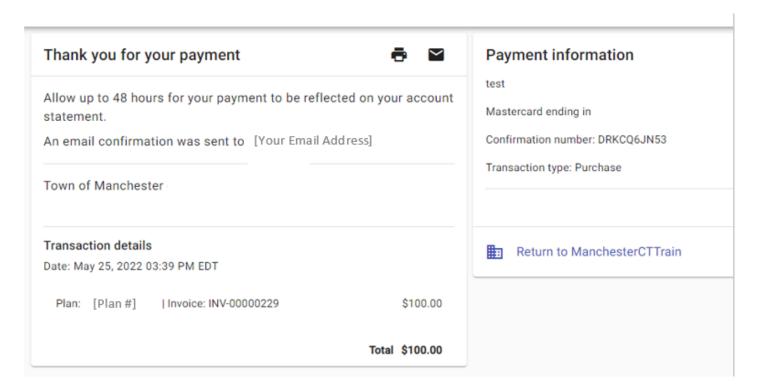

## Town of Manchester (Train) Payment Confirmation Indox x

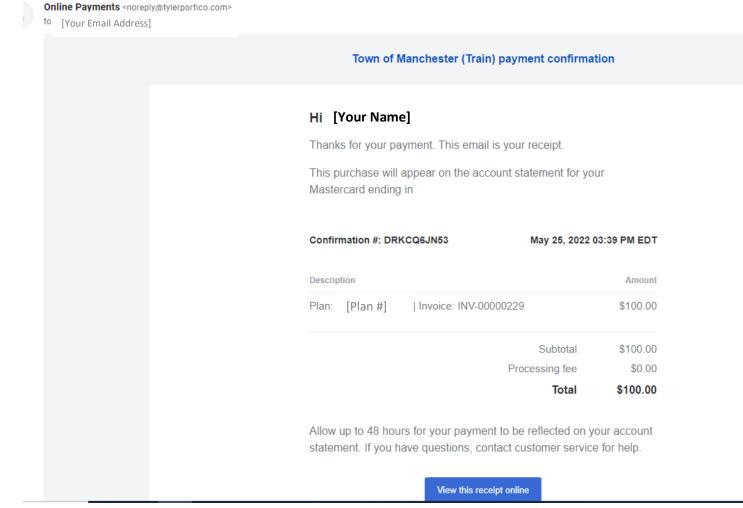

- After payment is received, your application will be sent to Town Staff for their review and comments. After staff review is substantially complete, your application will be scheduled for a board/commission meeting.
- To check the status of your application, you can check the CSS Portal, or contact the Planning Department at 860-647-3044.

R:\Planning\Katie\Working File\Draft Documents\How to Apply in Energov (with screenshots) 2.docx